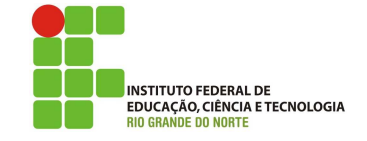

### Professor: Macêdo Firmino Disciplina: Administração de Sistemas Proprietários Aula 05: Configuração de Rede e Compartilhamento de Conexão.

Olá, meus Amores!! Tudo bem??? Na aula de hoje iremos aprender sobre configurações TCP/IP e Compartilhamento de Internet no Windows Server. Vamos lá!!! Preparados???

## Configurando o Ambiente

Para estudarmos redes e servidores iremos utilizar duas máquinas virtuais. Uma será a máquina cliente e outra servidora. A máquina Servidora terá duas placas de rede para compartilhar Internet. O truque para simular uma pequena rede com saída para Internet é a configuração das placas de rede das máquinas virtuais. Será criada uma rede virtual entre as máquinas virtuais, como em uma rede doméstica, e uma das máquinas com 2 placas de rede, sendo uma conectada `a rede externa com acesso a internet.

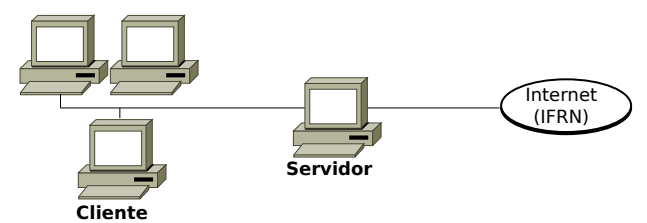

Para isso utilize duas máquinas virtuais (Cliente Windows 10 e Windows Server).

A máquina Cliente deverá ter uma placas de rede.

 Em modo Rede Interna: habilite uma nova interface de rede conectada a: "Rede Interna" e em Nome: informe "LabRedes". Com isso já temos uma pequena rede isolada que funciona apenas entre as máquinas virtuais.

A máquina Servidora deverá ter duas placas de rede.

- Uma em modo LAN: No VirtualBox selecione a máquina virtual Servidor Windows e clique em "Configurações". Na aba "Rede", deixe selecionado "Habilitar placa de rede", conectado a: "NAT". Em "Nome" selecione a sua interface de rede que tem acesso a Internet.
- Uma em modo Rede Interna: habilite uma nova interface de rede conectada a: "Rede Interna" e em Nome: informe "LabRedes". Com isso já temos uma pequena rede isolada que funciona apenas entre as máquinas virtuais.

# Configurações TCP/IP

O TCP/IP é um conjunto de protocolos padrão criado para permitir as comunicações em redes empresariais e na Internet. Os elementos básicos de configuração do TCP/IP são:

- $\bullet$  Endereço IP: é uma string de identificação única de 32 bits (no IPv4);
- Máscara de Subrede (ou simplesmente netmask): é uma máscara de 32 bits. Este endereço separam porções de endereços IPs relacionados à uma rede de uma subrede. Através da máscara é possível determinar o endereço da rede e o endereço de broadcast.
- $\bullet$  Gateway: é o endereço IP de host ou roteador na rede. Este equipamento vai habilitar o tráfico de informações de uma rede interna para outras redes externas, tais como Internet.
- $\bullet$  Endereço de Servidores de Nomes (DNS): representam os endereços IP do servidor que convertem os nomes dos hosts da rede para seus respectivos enderecos IP.

Não venha dizer que já tinha esquecido... Preste atenção rapaz.

#### Gerenciador de Conexões

Para gerenciar as propriedades do TCP/IP o Windows possui o Gerenciador de Conexões. Ele permite que os administradores criem conexões com uma interface do usuário, usem protocolos de autenticação específicos, verifiquem a existência de programas necessários, verifiquem configurações do Registro ou executem qualquer combinação dessas tarefas.

O Gerenciador de Conexões é formado pelo Central de Rede e Compartilhamento e a pasta Conexões de Rede. O Central de Rede e Compartilhamento fornece informações de status em tempo real sobre a rede. Através dela é possível verificar se o computador está conectado à rede ou `a Internet, o tipo de conex˜ao, tipo de acesso a outros computadores na rede e alterar as configurações de rede.

Para abrir Central de Rede e Compartilhamento clique em "Iniciar", "Painel de Controle", "Rede e Internet" e "Central de Rede e Compartilhamento".

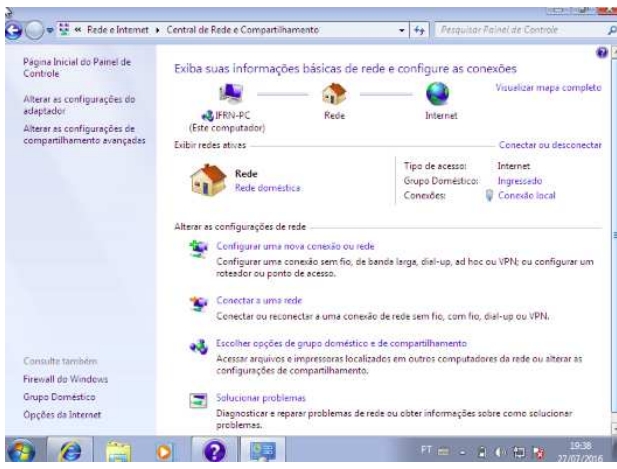

A pasta Conexões de Rede armazena todas as conexões de rede. Conexão de rede é um conjunto de informações que permite que o seu computador conecte-se `a Internet, a uma rede ou a outro computador. Quando vocˆe instala um adaptador de rede no computador, o Windows cria uma conexão para ele na pasta Conex˜oes de Rede. Uma conex˜ao local é criada para um adaptador de rede Ethernet.

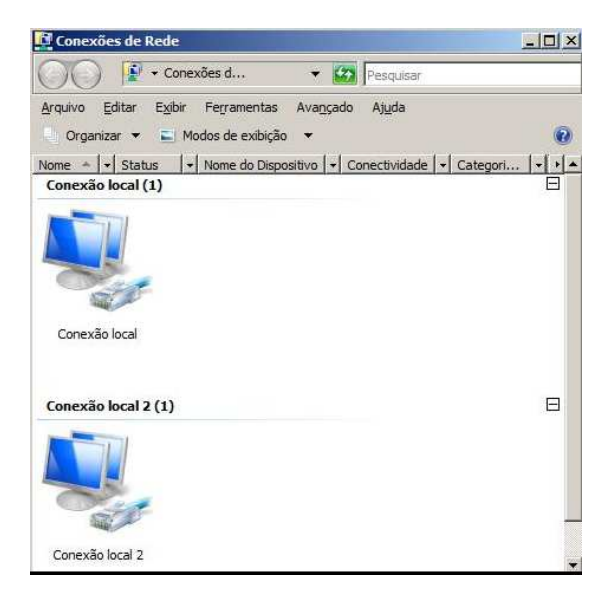

Na pasta Conexões de Rede, é possível selecionar uma conexão e exibir informações de *status*, como dura¸c˜ao da conex˜ao, velocidade e quantidade de dados transmitidos e recebidos; e você pode usar qualquer ferramenta de diagnóstico disponível para uma determinada conexão. Para abrir a pasta Conexões de Rede clique em "Alterar as configurações do adaptador" na barra lateral da Central de Rede e Compartilhamento.

### Configurando uma Conexão

Existem duas possibilidades de configuração de um adaptador de rede. S˜ao elas: automaticamente e manualmente. Na automática, a rede deverá possuir um servidor DHCP, enquanto que a manual você deverá inserir as informações.

Para configurar a pilha TCP/IP utilize os seguintes passos:

- 1. Clique em "Iniciar","Painel de Controle"e "Central de Rede e Compartilhamento".
- 2. Abra a pasta Conexões de rede. Para isso, clique em "Alterar as configurações do adaptador" na barra lateral da Central de Rede e Compartilhamento.
- 3. Clique com o botão direito do mouse sobre a Conex˜ao Local, ao aparecer o menu clique em "Propriedades".
- 4. Na guia "Geral", em "Esta conexão usa estes itens:", clique em Protocolo TCP/IP Versão 4 (TCP/IPv4) e, em seguida, clique em "Propriedades".

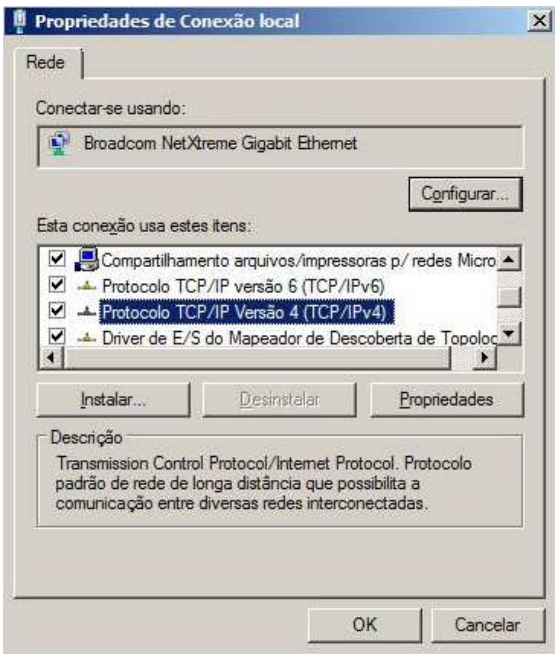

- 5. Na janela de Propriedades de Protocolo TCP/IP, marque:
	- Configuração automática: marque "Obter um endereço IP automaticamente" e "Obter o endereco dos servidores DNS automaticamente".
	- Configuração Manual: marque "Usar o seguinte endereço IP" e "Usar os seguintes endereços de servidores DNS". Digite as informações: "Endereço IP", "Máscara de sub-rede", "Gateway padrão", "Servidor DNS preferencial" e "Servidor DNS alternativo".

6. Clique em "OK".

Para definir configurações de endereços IPv4 avançados para uma conexão local, clique em "Avançado". Essa configuração será útil se este computador se conectar a uma única rede física, mas exigir endereçamento IP avançado por uma das seguintes razões:

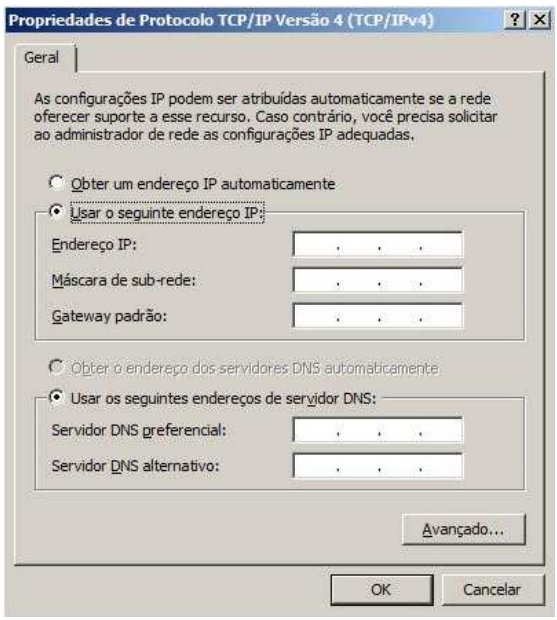

- $\bullet$  Há apenas uma rede IP lógica em uso e este computador precisa usar mais de um endereço IP para se comunicar nessa rede.
- · Há várias redes IP lógicas em uso e este computador precisa de um endereço IP diferente para se comunicar com cada uma das redes IP lógicas diferentes.

# Compartilhamento de Conexão de Internet

É possível usar o Compartilhamento de Conexão de Internet (ICS) para compartilhar uma conexão com a Internet entre dois ou mais computadores de uma rede. Primeiro, você precisa de um computador, chamado computador servidor, que esteja conectado `a Internet e possui duas placas de rede,uma para a rede interna e outra para a rede externa. Você habilitará o ICS na conexão com a Internet. Os outros computadores da rede se conectam ent˜ao com o computador servidor e, desse computador servidor, se conectam à Internet por meio da conex˜ao compartilhada com a Internet do computador servidor.

Para habilitar o ICS (Compartilhamento de Conexão com a Internet) no computador servidor:

- 1. Abra a pasta de Conexões de Rede.
- 2. Clique com o botão direito do mouse na conexão que deseja compartilhar e, em seguida, clique em "Propriedades".
- 3. Clique na guia "Compartilhamento" e marque a caixa de seleção "Permitir que outros usuários da rede se conectem à Internet através da conexão deste computador. A guia "Compartilhamento" não estará disponível se você tiver apenas uma conexão de rede.
- 4. Se desejar, é possível também marcar a caixa de seleção "Permitir que outros usuários da rede controlem ou desativem o compartilhamento da conex˜ao com a Internet".
- 5. Clique em "OK".

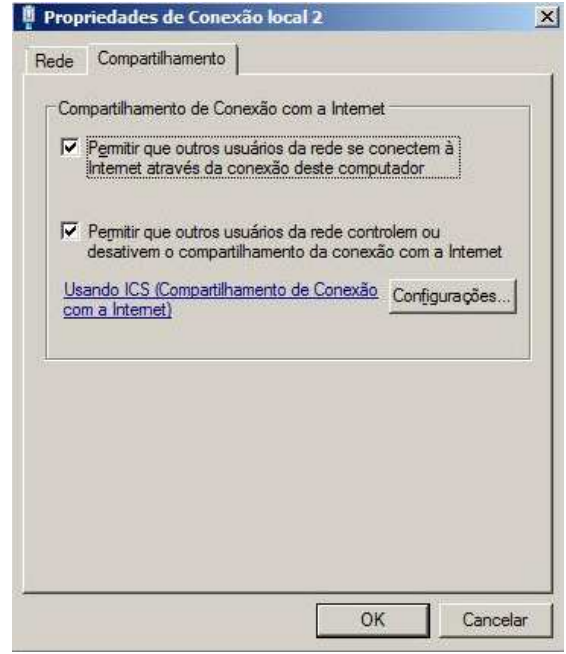

Terminado a configuração, para testar sua conex˜ao de rede e com a Internet. Inicialmente, verifique se a conex˜ao LAN em cada computador da rede está configurada para obter um endereço IP automaticamente. Após, verifique se é possível os demais computadores acessarem um site na Web.

# Atividade Prática

- 1. Crie o ambiente apresentado na aula (as duas máquinas virtuais);
- 2. Configure a interface de rede da máquina Servidora (ligada a rede NAT) para obter as informações TCP/IP automaticamente. Configure essa mesma placa de rede para compartilhar a conex˜ao com a Internet.
- 3. Configure a outra interface de rede da máquina Servidora (ligada a rede Interna) com as informações de rede: (Obs.: Normalmente esta interface é configurada automaticamente quando vocˆe compartilha a internet na outra interface de rede)

IP: 192.168.137.1

Máscara: 255.255.255.0

4. Configure a interface de rede da máquina Cliente (ligada a rede Interna) de forma automática. Caso a mesma não consiga obter as informações na rede, insira as informações de rede manualmente:

IP: 192.168.137.2

Máscara: 255.255.255.0 Gateway: 192.168.137.1 DNS: 10.22.0.155 e 10.198.0.155

5. Teste a conexão da máquina cliente com a Internet.